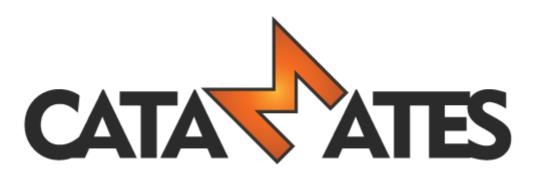

# Coin Mate Mobile User's Guide

© 2012-2021 Catamates.com

# **Table of Contents**

| Welcome to Coin Mate Mobile                 | 3  |
|---------------------------------------------|----|
| Running Coin Mate Mobile for the First Time | 3  |
| Purchase the App                            | 4  |
| Navigate Through App                        | 4  |
| My Collection                               | 6  |
| Adding Coins (Using online search)          | 9  |
| Adding Coins (Manually)                     | 10 |
| Import from Colnect Account                 | 10 |
| Filter, Search and Sort                     | 11 |
| Quantities / Values                         | 13 |
| Purchases and Sales                         | 14 |
| Lookup Data                                 | 14 |
| Auctions - Online Search                    | 15 |
| Statistics (Cumulative Overview)            | 16 |
| Synchronize data with Cloud                 | 17 |
| Settings                                    | 22 |
| Manage Datahase                             | 22 |

© 2012-2021 Catamates.com

#### **Welcome to Coin Mate Mobile**

Coin Mate Mobile is the mobile version of our Coin collector's software. It has many powerful functions, yet is extremely easy to use.

The main goal of the software was to become the best program for Coin collecting that would help collectors worldwide to manage their collections. We have mainly achieved this through its friendly interface, functionality (automatic import) and ease of use. Managing big amount of data has never been easier, clearer and more pleasant.

Coin Mate Mobile is ideal for amateur, as well as for professional use.

Coin Mate Mobile supports Unicode (UTF8), in order to be practical for users worldwide.

# **Running Coin Mate Mobile for the First Time**

The Welcome window is the first program window to appear and that's where you create your first database.

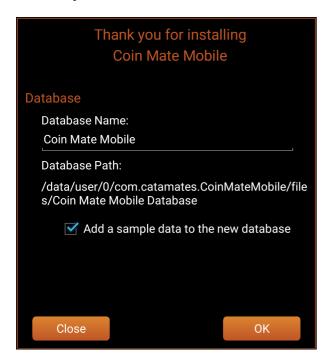

Here you can set your database name or leave it as default (Coin Mate Mobile). You can also choose if you want to add Sample Data to your database. The purpose of Sample Data is to get familiar with the program, to try out all the features and to get a feel of how things work. If you don't want to add Sample Data please uncheck the "Add a sample data to the new database" option.

# **Purchase the App**

Coin Mate Mobile is available as a fully functional trial version but with entry limitations. Buying the full version of Coin Mate Mobile you can unlock the app and remove all limitations.

## **Unlocking the app**

- 1. Tap one of the "Buy Now" buttons, you can find them at the bottom of your screen, or tap the 'Tools' button in the upper right corner and select "Buy Now".
- 2. Proceed with the in-app procedure.
- 3. Congratulations! You have unlocked the Coin Mate Mobile app.

IMPORTANT NOTE: After purchase you can unlock the app on all your mobile devices (phones and tablets).

# **Navigate Through App**

The Coin Mate Mobile has three different views, depending on your device (Phone or Tablet).

#### **Phone View:**

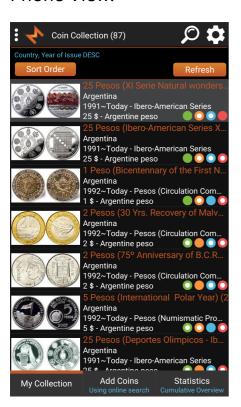

© 2012-2021 Catamates.com

# Tablet View (Portrait): Tablet View (Landscape):

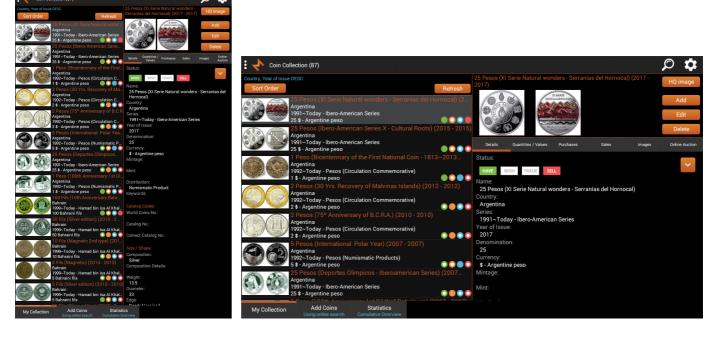

On the top of the app, you find a Toolbar with different buttons and information.

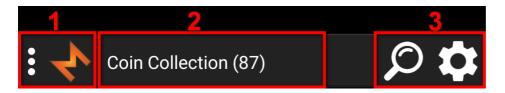

- 1. The button, which opens the quick filter, is on the left. More is described in the topic: Filter, Search and Sort
- 2. In the center, you find the caption of the section and the count of coins in your collection (The 'Add Coins' section shows the count of search coins).
- 3. The button, which opens the advanced filter, is on the right. More is described in the topic: Filter, Search and Sort
  - Next is the button, which opens the tools menu.

In the center, you have the main view. It may vary regarding the device you are using (Phone or Tablet).

On a phone, you can only see a list view of your coin collection, while on the tablet, you can also see the details of a selected coin.

#### Phone View: Tablet View:

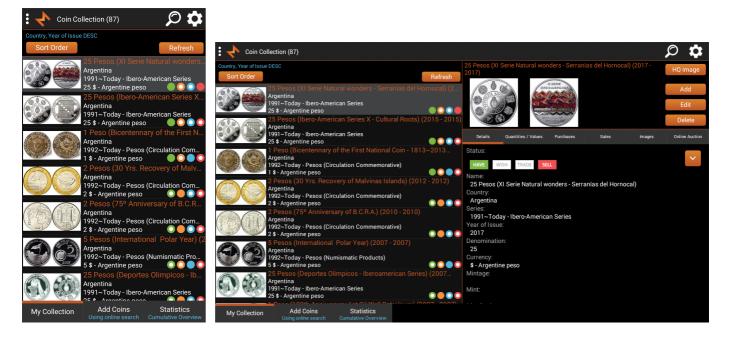

The tabs to switch between three different sections (My Collection, Add Coins and Statistics) are at the bottom.

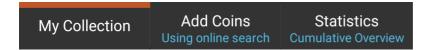

More about My Collection section: My Collection

More about Add Coins section: Adding Coins (Using online search)

More about Statistics section: Statistics (Cumulative Overview)

# **My Collection**

The 'My Collection' section contains your collection list.

The view may vary regarding the device you are using (Phone or Tablet).

On a phone, you can only see a list view of your coin collection, while on the tablet you can also see the details of a selected coin.

#### List view:

On the top of the list, you find three buttons (the 'Clear Filter' button is not visible, if the filter is not active).

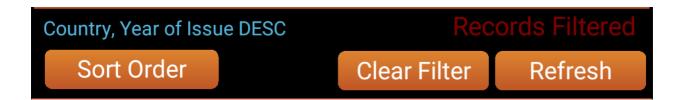

'Sort Order' opens the sorting feature. Information about the currently active sort order is above the button. More is described in the topic: <u>Filter, Search and Sort</u> 'Clear Filter' removes all active filters (the 'Clear Filter' button is not visible, if the filter is not active).

'Refresh' will refresh you collection list.

Information about the coin, which you have in your collection, is in the list view.

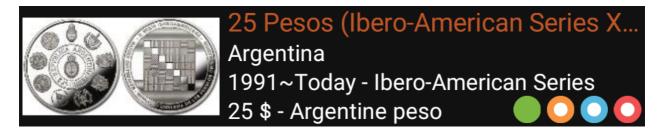

It shows Image, Name and Year (you can change it in <u>Settings</u>), Country, Series, Denomination and Statuses.

#### Details:

If you are using a phone-size mobile device, you must first select the coin in the list view and then, in the pop-up menu, select 'More', to get the details of the selected coin.

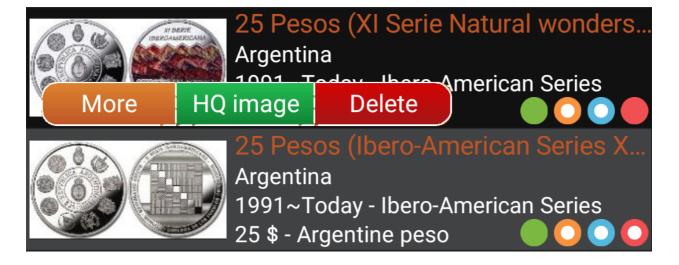

## The details should look something like that:

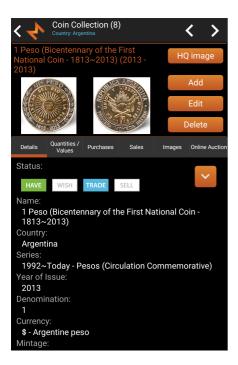

The image and four buttons are at the top:

'HQ images' will show a high quality image. An internet connection is required! 'Add' is for manually adding coins into collection. More is described in the topic: Adding Coins (Manually)

'Edit' is for editing currently selected coin.

'Delete' is for deleting currently selected coin.

# Bellow, you find six tabs:

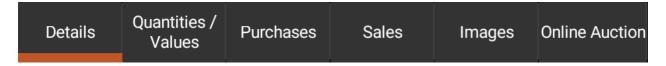

'Details' shows information about the currently selected coin, as well as status information, which you may change by tapping on the selected status. Next to the status, you find the expand button for adding customized status information.

'Quantities/Values' - Here you can store your Have, Wish, Trade and Sell quantities, Sell and Catalog values, as well as Postmark and Album information. All these information can be stored according to individual Condition and Type. You can also store information about the coin being on a letter or not. More is described in the topic: Quantities / Values

'Purchases' and 'Sales' – is where you can store all your purchases and sales for each coin. More is described in the topic: <u>Purchases and Sales</u>

Images – is where you can store additional images.

Online Auction – is where you can search through online auctions. More about it is described in the topic: <u>Auctions - Online Search</u>

# **Adding Coins (Using online search)**

The Adding Coins Automatically option is the fastest way to add coins to your database. It enables connecting to Colnect's Free Coin Catalog database and downloading detailed information to your own collection.

## To get there:

Tap the 'Add Coins' tab at the bottom of your Coin Mate Mobile

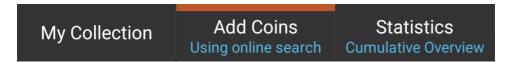

#### Search Parameters:

You can search by Country, Keywords or Year of Issue.

Once you have selected the search parameters, tap the 'Search' button to show search results.

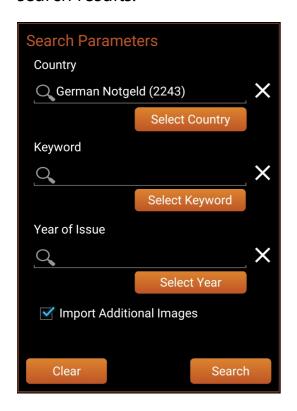

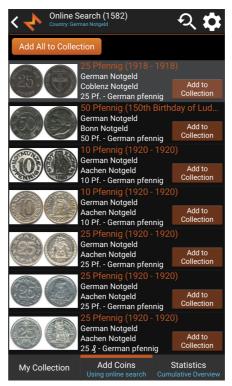

In the list view, you find the 'Add to Collection' button. Use it, when you want to add a coin to your collection.

If you want to add all the records to your collection, choose the 'Add All to Collection' button.

To start a new search, tap the 2 button in the toolbar.

# **Adding Coins (Manually)**

For adding coins manually, you have to be in the 'My Collection' section and make sure that you have selected the 'Details' tab.

Here you can use the 'Add' button to add a new coin to your collection.

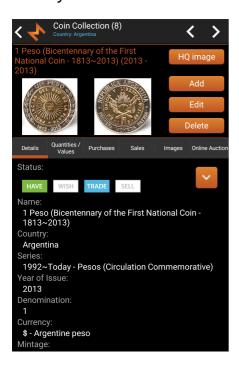

# **Import from Colnect Account**

If you already have a Colnect account, you simply import all the information.

To get there:

Tap the button, which opens the tools menu and select 'Import from Colnect Account' in the menu.

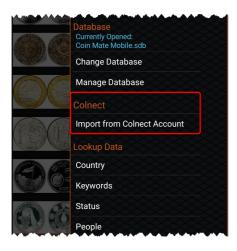

In the window that appears, you have to add your Colnect user name and tap the 'Next >' button.

After downloading information, the import parameters will be shown. Here you can choose which data you want to import and if you want to add or change the statuses.

Tap the 'Next >' button to start importing data from Colnect.

## Filter, Search and Sort

#### Filter & Search

The Coin Mate Mobile has two features for filtering and searching: 'Quick Filter' and 'Advanced Filter'

## **Quick Filter:**

To open quick filter, you have to tap the button in the toolbar. To close quick filter, tap that button again.

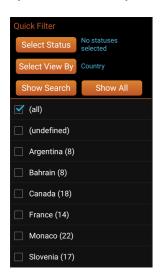

Quick Filter is divided into two groups: Status and View By.

To select a status, tap the 'Select Status' button and select statuses you want to filter

In the 'View By' group, you can choose by which category you want to filter. Tap the 'Select View By' button to change the category.

Under these buttons, you find the list of properties, based on the category you choose. To filter your collection, simply tap the checkbox in the list. You can also select multiple checkboxes.

### **Advanced Filter:**

To open quick filter, you have to tap the button in the toolbar.

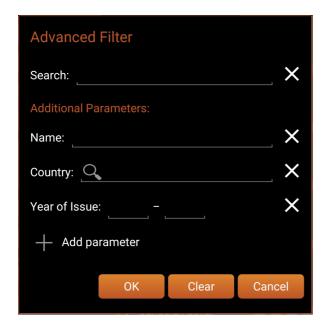

The Advanced Filter option allows you to search/filter your data with more specific criteria.

On top is general search, under that are specific search parameters. For adding new parameters tap 'Add parameter'.

# **Sorting**

Here you can select a field for sorting the coins in your collection list. You can choose the type of sorting (ascending/descending) by tapping 'ASC' or 'DESC' checkbox.

For setting the sorting priorities, use the buttons with arrows on the right.

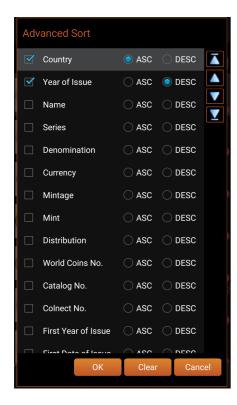

## **Quantities / Values**

With this tool, you can manage inventory information for each coin.

Here you can store your Have, Wish, Trade and Sell quantities, Sell and Catalog values, Postmark and Album information. All these information may be stored for individual Condition and Type.

You can also store information if the coin is on the letter or not.

# To get there:

Go to coin detail and select the 'Quantities / Values' tab.

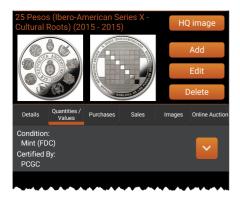

Now you can use 'Add', 'Edit' and 'Delete' buttons for managing Quantities and Values. You can also expand the Quantities information for a better view.

#### **Purchases and Sales**

Here you can store all your purchases and sales for each coin. You can also store your swap information.

## To get there:

Go to coin detail and select 'Purchase' or 'Sales' tab.

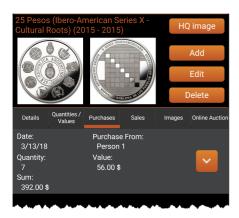

Now you can use 'Add', 'Edit' and 'Delete' buttons for managing Purchases and Sales. You can also expand the Purchases and Sales information for a better view.

# **Lookup Data**

Coin Mate Mobile contains some basic lookup data such as Country, Keywords, Status, People, Condition and Gum Condition.

# To get there:

Tap the button that opens the Tools menu and select one the lookup data you want in the menu. If you don't find it in the menu, you have to scroll down the Tools menu.

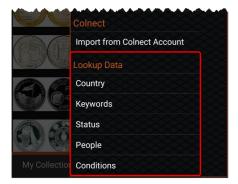

## **Country**

There is a list of available default countries. You can add and remove or rename countries from the list, but you cannot remove or rename the system records.

## **Keywords**

There are also default list keywords. You can add and remove or rename keywords from the list, but you cannot remove or rename the system records.

#### **Status**

You have four main statuses, 'Have', 'Wish', 'Trade' and 'Sell', which you can sort by using blue arrows on the right. You can Add Status or Add Group, Edit or Delete it.

## **People**

Add, Edit or Delete people. People are used in Purchases and Sales.

NOTE: By changing records in this lookup, you also change the values previously added to coins. If you delete a person, it will be deleted from all purchases and sales.

#### **Conditions**

Add, Edit or Delete conditions. Conditions are used in Quantities.

#### **Gum Conditions**

Add, Edit or Delete gum conditions. Gum conditions are used in Quantities.

NOTE: By changing records in this lookup, you also change the values previously added to coins. If you rename a condition, it will be renamed in all Quantities.

## **Auctions - Online Search**

This tool allows you to search through online auctions with ease. Simply select the coin you want to search and use the 'Online Auction' feature.

To get there:

Go to coin detail and select the 'Online Auction' tab.

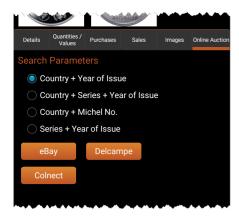

Here you can select the type of search keywords.

At the bottom, you have three buttons for online auctions: eBay and Delcampe, as well as one for Colnect.

NOTE: In the settings you can choose which eBay you want to use (ebay.com, ebay.de, etc.).

## **Statistics (Cumulative Overview)**

Sooner or later, you will want to check some statistics in your collection.

To get there:

Tap the 'Statistics' tab at the bottom of your Coin Mate Mobile

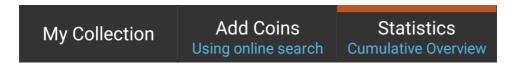

Here you can find the table view with different values. To add or remove the columns, tap the 'Columns' button.

To change the statistic parameters, tap the 'Select View By' button.

For better overview, you can 'Freeze First Column'. Please find this parameter next to the 'Columns' button.

# Synchronize data with Cloud

Synchronizing data with Dropbox cloud allows you to transfer data between multiple devices by using an online cloud, so no cable connection is needed.

The Dropbox cloud is one of the most used clouds; it is free and includes a least 2GB of space.

In order to use synchronization, you require a Dropbox account. You can create it on <a href="https://www.dropbox.com">www.dropbox.com</a>.

#### **IMPORTANT NOTES:**

- Synchronization is not automatic, so you have to run it manually every time you want to synchronize your data.
- Before starting synchronization, we strongly suggest you to make a backup of all your databases.
- If you are using multiple databases, you have to set synchronization for each database separately.

Before starting, we suggest you to delete all the data on your secondary devices, otherwise the sample data will be transferred into your main database.

Do not delete data in your main database!

## This manual is divided into two parts. Please read the manual very carefully.

The first part describes how to set a "connection" between the devices you want to use and the second part how to use synchronization.

# Setting the "connection" between devices:

How to get there:

• In the Desktop version, click the 'Synchro' button in the Toolbar

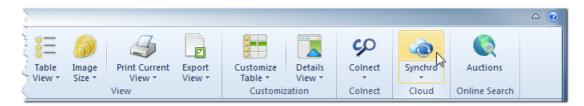

• In the Mobile version, click the 'Tools' button in the upper-right corner and then select 'Synchronization'

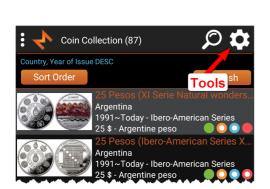

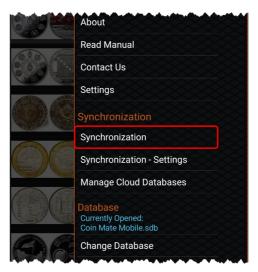

First you have to connect to Dropbox (only once).

If you are using a Google email or account for Dropbox, please click the "Sign in with Google" button; otherwise just enter your email address and password.

After connecting to Dropbox, the parameter window will appear.

#### Desktop version:

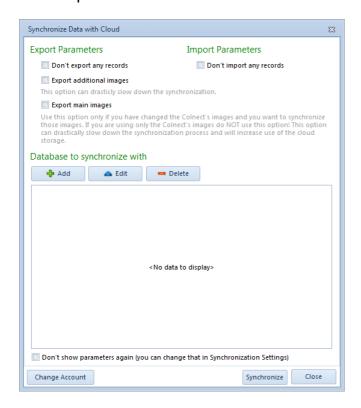

### Mobile version:

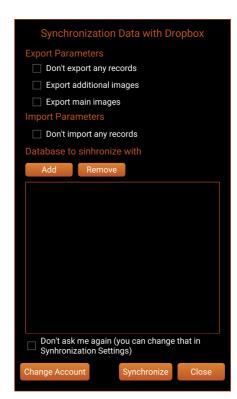

Here you have Export and Import Parameters and a list of Databases to synchronize with.

#### **Export Parameters:**

- Don't export any records If you want only one-way synchronization and you want to use a currently opened database only as a client (just to receive information), use this option.
- Export additional images If you have additional images and if you want to synchronize with other devices, this option can drastically slow down synchronization, especially if you are using large high-quality images.
- Export main images Use this option only if you have changed the Colnect's images and you want to synchronize those images. If you are using only the Colnect's images do NOT use this option! This option can drastically slow down the synchronization process and will increase use of cloud storage.

#### **Import Parameters:**

• Don't import any records - If you want only one-way synchronization and you don't want to import data from another databases/devices, use this option.

Use Export and Import Parameters only for special/custom synchronization and if you fully understand what it is there for. If you are not sure, simply leave all the parameters unchecked.

## Databases to synchronize with:

Here is a list of Databases you want to synchronize with. When runnin synchronization for the first time, the list is empty and no actions are required on your part.

If you have already performed synchronization on any other device and if you want to synchronize data, you have to add that database. Click the Add button and select the database from the list.

If you are synchronizing data between two devices, you require a single database in that list, and if you are synchronizing data between three devices, you require two database in that list, etc.

When you have set all the parameters and the database list, you can click the "Synchronize" button and synchronization will begin.

If you are performing synchronization for the first time and you have a very large database, the procedure can take several minutes to complete. Duration of future synchronizations depends on the changes you make.

Once synchronization is completed, you have to open Coin Mate or Coin Mate Mobile on the other (second) device and run synchronization on that device. On

the second device, you have to add the database from the first device into the list of Databases to synchronize with. After finishing synchronization on the second device, you have to go back to synchronization on the first device and add the database from the second device into the list of Databases to synchronize with. If you want to synchronize three databases, you have to do that on all three devices.

These synchronization settings need to be set only once and in the end it should look like this:

## Desktop version:

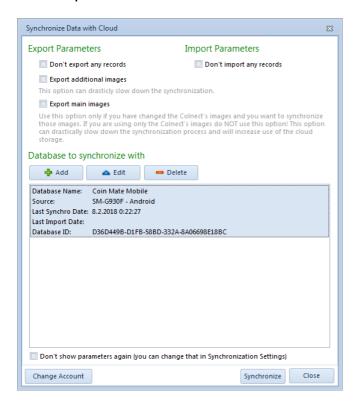

#### Mobile version:

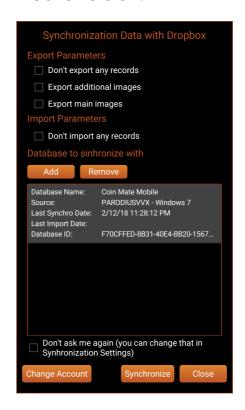

# **Using synchronization:**

Once you have successfully set the "connection" between the devices, you can start synchronizing the data between devices.

#### **IMPORTANT NOTES:**

- If you delete the data on one device, those data will also be deleted on all other devices.
- If you add the same coin into two "connected" databases and run synchronization afterwards, the coin will be duplicated.
- If something goes wrong during synchronization (loss of internet connection, closing application, etc.) just run it again and the process will resume.

#### How to use:

When you have made some changes (adding, editing or deleting data) and you want to transfer these changes to another device, you have to run synchronization on both devices. First you have to run synchronization on the device, on which the changes were made, in order to transfer the data to the cloud. When synchronization is completed, you have to run synchronization on the second device, in order to transfer data from the cloud.

For easier and faster use of synchronization, you can set the synchronization procedure to "one click synchronization". To do that, simply check the 'Don't show me again' option in Welcome and Parameter windows. In order to set those parameters back to default or to change synchronization parameters, you can use the 'Synchronization - Settings' option.

#### Adding a new device:

If you want to add a new device, you have to empty the database on that device first. Secondly, run synchronization on the new device, set the parameters and add all the databases from other devices as described in the first part of this manual. Then you have to run synchronization on all other devices and add the new device into database list as described in first part of that manual. If you have set "one click synchronization", use the 'Synchronization - Settings' option.

# Troubleshooting:

If for any reason you want to delete the cloud databases, you can do that by choosing "Manage Cloud Databases". Here you can find all the databases in your Dropbox cloud.

# **Settings**

We recommend everyone to take a look at the program's Settings before using it, because there are several options that affect how the program acts and how various functions work.

## To get there:

Tap the button, which open the tools menu and select 'Settings' in the menu.

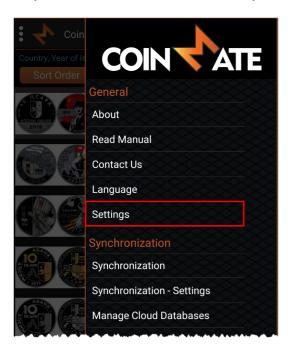

Here you can find all the parameters that you can change and customize.

# **Manage Database**

To get there:

Tap the button, which opens the tools menu and select 'Manage Database' in the menu.

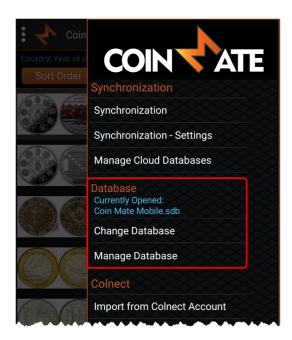

Here you can find the following options:

- 'Change' ... if you are using multiple databases, you can switch between them here. The list contains Databases that have been previously opened. You can also do that by selecting 'Change Database' in the Tools menu.
- 'Backup' ... create a backup of the currently opened database.
- 'Restore' ... restore a backup, replacing the currently opened database. **NOTE: It** will over-write the currently opened database.
- 'Create' ... create a new database. You can create an empty database or add sample data.
- 'Delete' ... delete the previously opened database.
- 'Empty' ... delete all the data from the currently opened database.